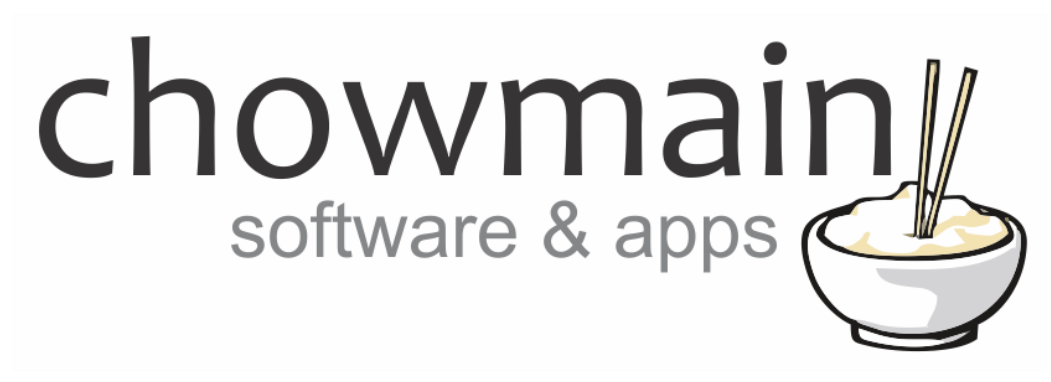

**Advantage Air MyAir Driver**

Installation and Usage Guide

**Revision:** 1.1 **Date:** Thursday, December 12, 2019 **Authors:** Alan Chow

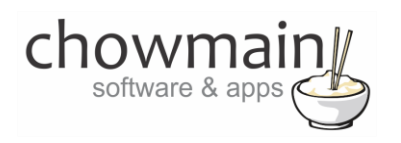

# **Contents**

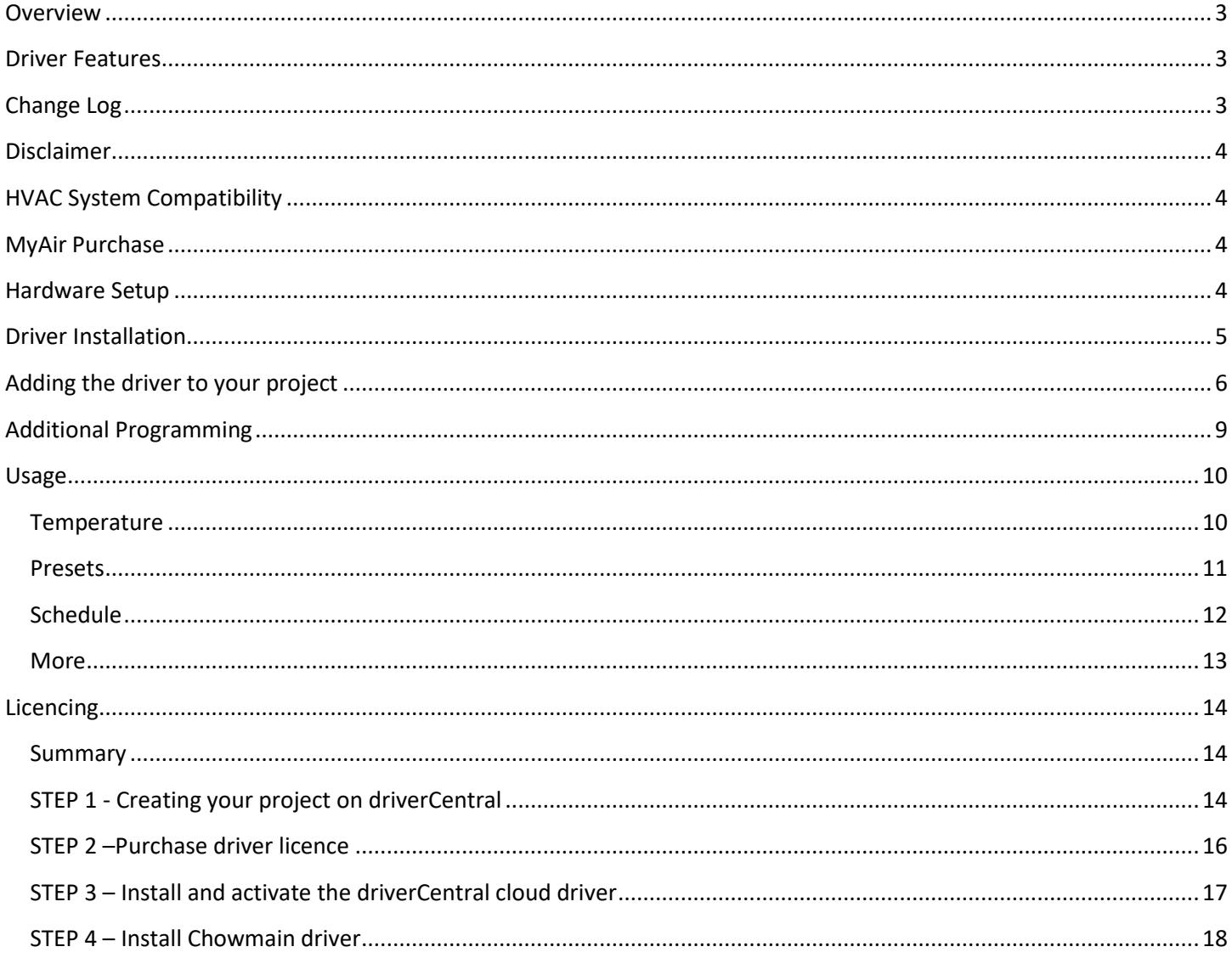

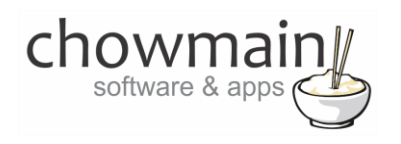

### <span id="page-2-0"></span>**Overview**

Advantage Air is an Australian based HVAC manufacturer based in Perth, Western Australia that sells HVAC systems in Australia and South Africa.

MyAir is Advantage Air's premium reverse cycle air conditioning system with 10 zones and individual room airflow control.

<span id="page-2-1"></span>Chowmain's MyAir driver for Control4 will work with all models of MyAir by providing two way control and feedback.

## **Driver Features**

- Two way IP control
- Control of upto all 4 AC units attached to MyAir
- Room temperature feedback, HVAC mode, Setpoint and Fan control
- Fresh Air control
- MyZone control
	- $\circ$  In MyZone mode the aircon unit makes decisions based on the temperature of the MyZone, the bias is on the MyZone temperature. The obvious advantage of the MyZone is that it can, and should by moved between zones.
- Return Air Mode support The aircon unit makes decisions based on the temperature of the air returning to the unit, so the bias is on the air returning to the Return Air Grill. The installer will set it up to MyZone or Return Air and cannot be changed.
- Timer functionality (Turn on/off AC after x minutes upto 12 hours).
- Built in Scheduling
- Built in Presets
- Control of each zone attached to AC units
	- o Zone can be turned on/off
	- o Zone temperature feedback (if sensor available in zone)
	- o Zones can have airflow control (for those without temperature sensors)
	- o Zonese can have setpoint control (for those with temperature sensors)

# <span id="page-2-2"></span>**Change Log**

#### **Version #20170324** - 24-MAR-2017

• Initial Release

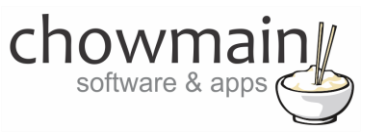

### **Disclaimer**

<span id="page-3-0"></span>This driver is designed to be used with the Advantage Air MyAir via the MyPlace touchscreen. The MyPlace touchscreen is wifi based. As such Chowmain Ltd is not responsible if the MyPlace touchscreen has intermittent network communications.

# <span id="page-3-1"></span>**HVAC System Compatibility**

MyAir controls Samsung, Daikin, Fujitsu, LG, Panasonic, Toshiba, Hitachi, Mitsubishi Electric, Mitsubishi Heavy Industries, Carrier and Midea air-conditioners. MyAir's touchscreen controls both the air-conditioning unit and air management system, so there's need for 2 control panels.

## <span id="page-3-2"></span>**MyAir Purchase**

Advantage Air is sold in both Australia and South Africa. For more information please visit the Advantage Air website

[https://www.advantageair.com.au](https://www.advantageair.com.au/)

# <span id="page-3-3"></span>**Hardware Setup IMPORTANT FOLLOW THESE STEPS PRIOR TO DRIVER INSTALLATION**

The driver relies on room temperature sensors for feedback. If no room temperature sensors are installed then the default value of 49 will always be displayed. As such please ensure sensors are installed prior. If not Advantage Air can supply battery operated room temperature sensors.

Once Advantage Air MyAir has been successfully installed by the HVAC installer please make sure the following has been setup on the MyPlace Wall Mounted Touch Screen.

Google Play Store Applications

- AAConfig
- AAService
- MyPlace

As the driver communicates to the MyPlace touchscreen for control/feedback please also set the MyPlace Touchscreen to a static IP address and is connected to a reliable Wifi connection in the home.

Lastly please set the primary zone as MyZone on the Advantage Air MyAir touchscreen. This zone will be used as Control4's thermostat temperature

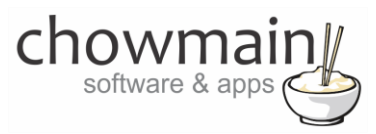

### <span id="page-4-0"></span>**Driver Installation**

1. The driver you have downloaded will be in a zip file. Double click on this file to open it in your preferred zip program (WinZip, WinRar, etc.).

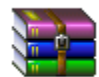

2. Extract the c4i file to the My Documents\Control4\Drivers directory. If you are using Windows 7 or 8 this will be extracted to the Libraries\Documents\Control4\Drivers directory.

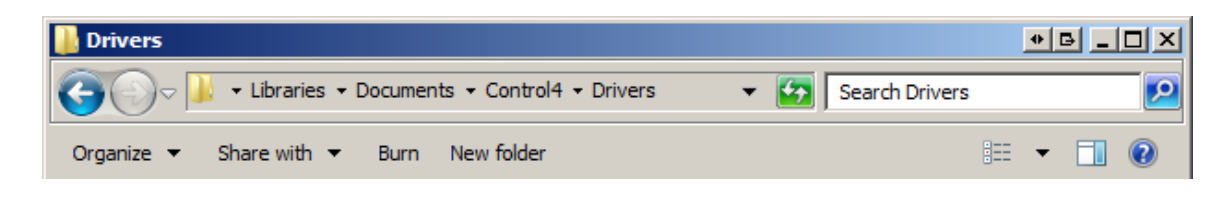

3. You are now ready to add and configure the driver via the Composer Pro software.

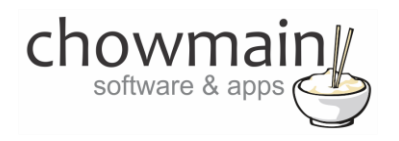

# <span id="page-5-0"></span>**Adding the driver to your project**

**IMPORTANT** – Before undertaking the installation of the driver please follow the licencing steps outlined at the end of this document.

- 1. Launch the Composer Pro application and connect to your project
- 2. In the '**System Design**' page select the '**Search**' tab on the right hand side.
- 3. Type in '**MyAir**' in the search bar and press Enter on the keyboard

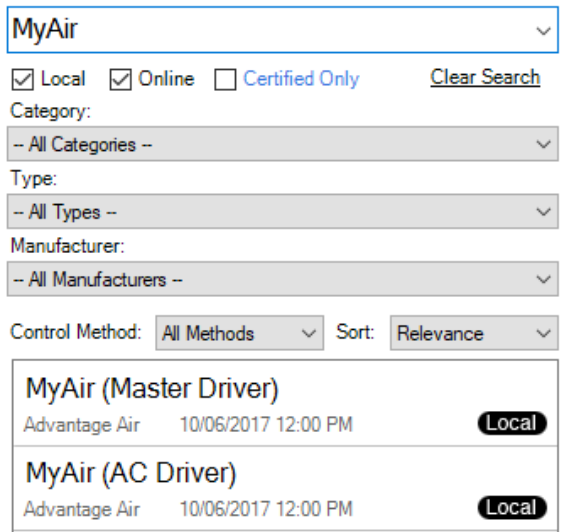

- 4. Double click on the '**MyAir (Master Driver)'** driver to add it to your project
- 5. For each AC system connected to MyAir double click on the '**MyAir (AC Driver)'** driver to add it to your project
- 6. Highlight the '**MyAir (Master Driver)**' driver on the left hand side.
- 7. Type in the IP address of the MyPlace touchscreen and press set.

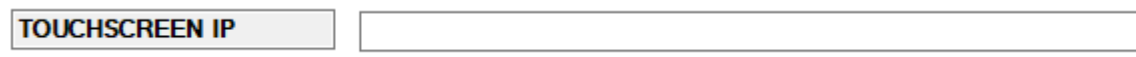

8. You shouldn't need to touch the port number unless you have port forwarded the system through a router.

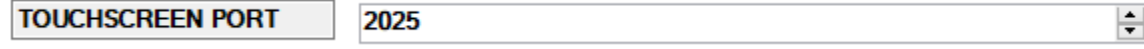

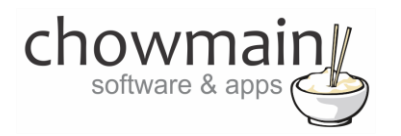

#### 9. Verify that the fields have populated.

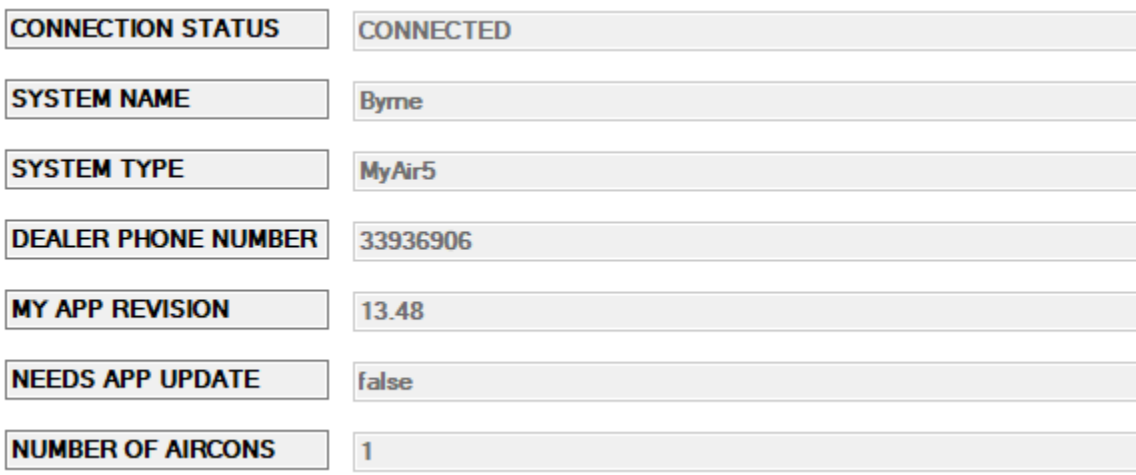

- 10. Click on the '**Connections'** tab.
- 11. Highlight the '**MyAir (Master Driver)**'.
- 12. Bind the AC driver we added earlier to the **MyAir AC Number.**

**NOTE:** You can figure out how many AC's there are by looking at the driver properties page.

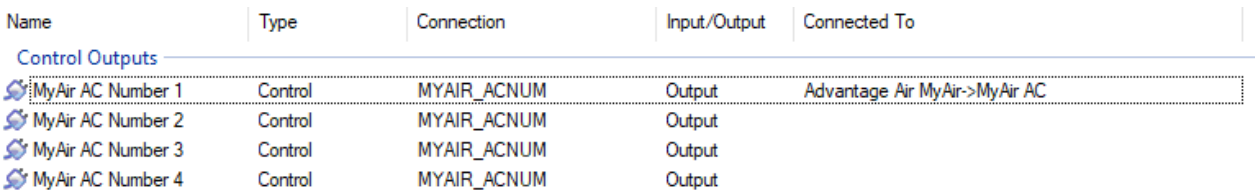

- 13. Click on the '**System Design**' tab.
- 14. Highlight the '**Thermostat**' driver
- 15. Type in the supported **HVAC Modes** with commas separating the values in UPPER CASE.

**NOTE:** We have prepopulated every HVAC mode that may be available. You may not have DRY mode or VENT mode.

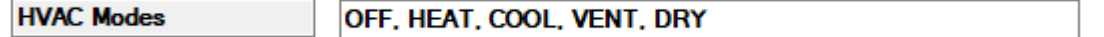

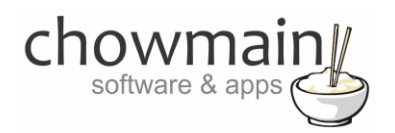

16. Type in the supported **Fan Modes** with commas separating the values in UPPER CASE.

**NOTE:** We have prepopulated every HVAC mode that may be available. You may not have AUTO mode.

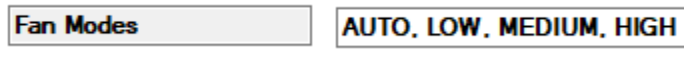

17. Configure the minimum and maximum setpoints that the MyAir system supports.

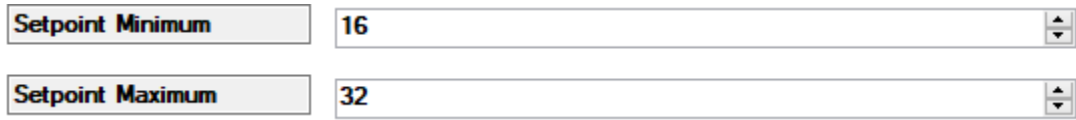

18. Verify that the data fields have been populated.

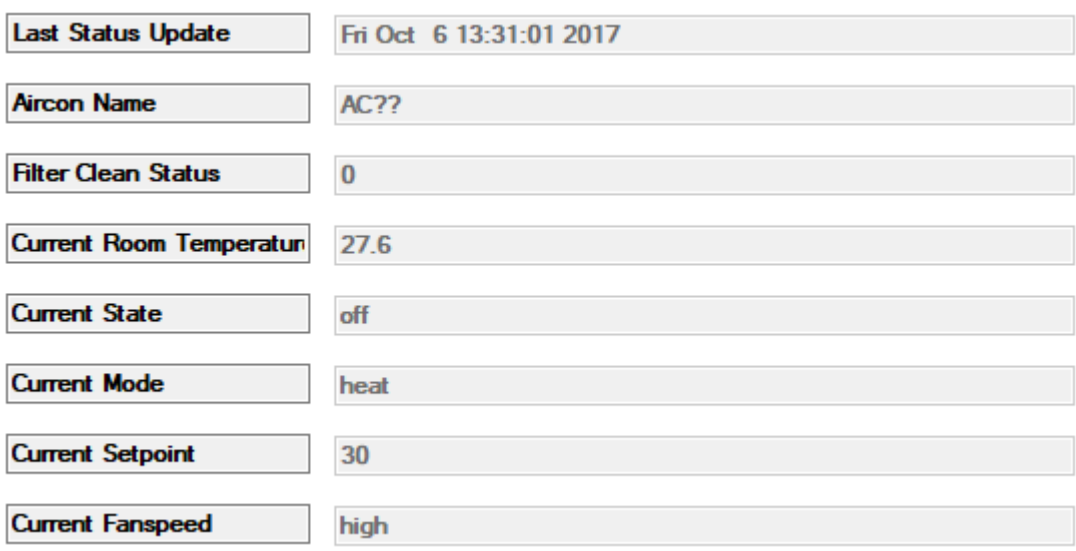

- 19. Rename the '**Thermostat'** driver to something meaningful
- 20. Refresh Navigator
- 21. Congratulations you have successfully setup the Advantage Air MyAir driver.

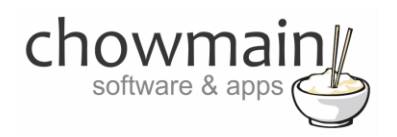

## <span id="page-8-0"></span>**Additional Programming**

The driver also has the ability to program commands the following commands via the programming tab in composer

- **Set Zone Setpoint** Adjust the setpoint for a zone (if temperature sensor is fitted)
	- o ZONE Number
	- o Setpoint
- **•** Set Zone State Turn a zone on/off (damper open/close)
	- o ZONE Number
	- o State
- **Set Zone Airflow** Adjust the percentage of airflow for a zone (damper percentage)
	- o ZONE Number
	- o Airflow Percentage
- **Set Fresh Air** Set Fresh Air mode (if the optional module is fitted)
	- o State

**O** Device Specific Command

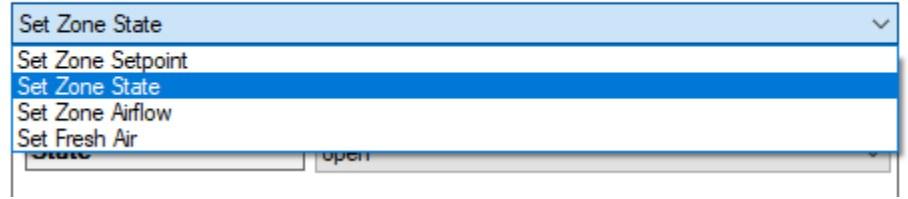

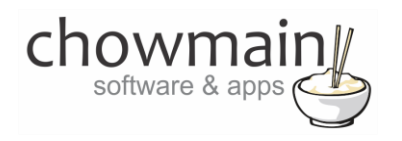

# <span id="page-9-0"></span>**Usage**

The Advantage Air MyAir driver can be controlled through the Comfort icon in Control4's user interface.

#### <span id="page-9-1"></span>**Temperature**

The Temperature tab allows you to control the following.

- **MODE –** Off, Heat, Cool, Vent, Dry (note not all modes are available and is dependant on the HVAC system)
- **•** FAN Auto, Low, Medium, High (note not all speeds are available and is dependant on the HVAC system)
- **SETPOINT** min-max degrees Celcius (single setpoint min and max is dependant on the HVAC system)
- **PRESETS** This is used to save your favourite preset so you can recall it at any time or set it in a schedule

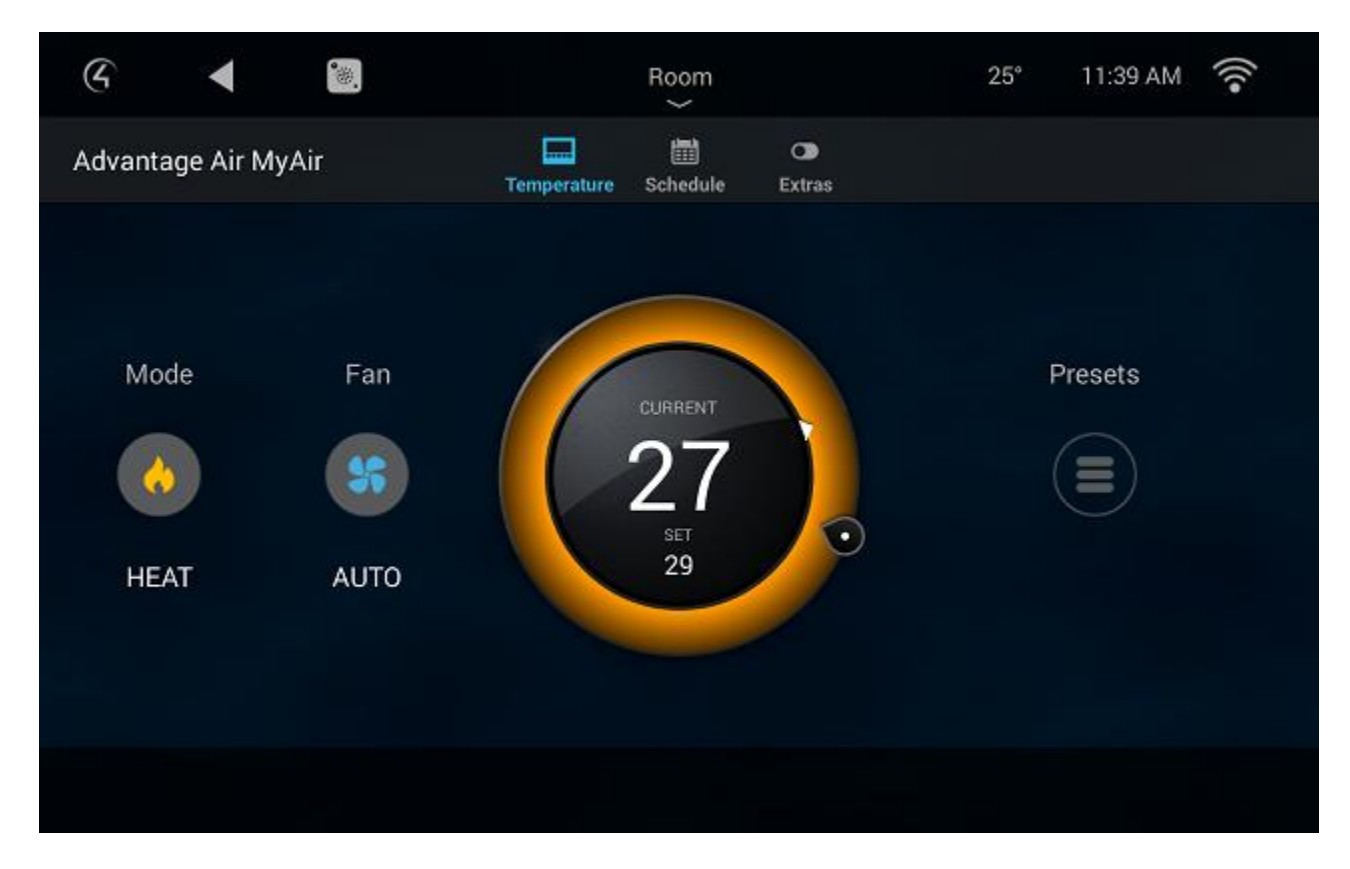

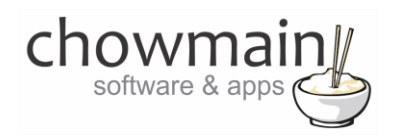

# <span id="page-10-0"></span>**Presets**

Presets under the Temperature tab can be used to save and recall your favorite HVAC preset.

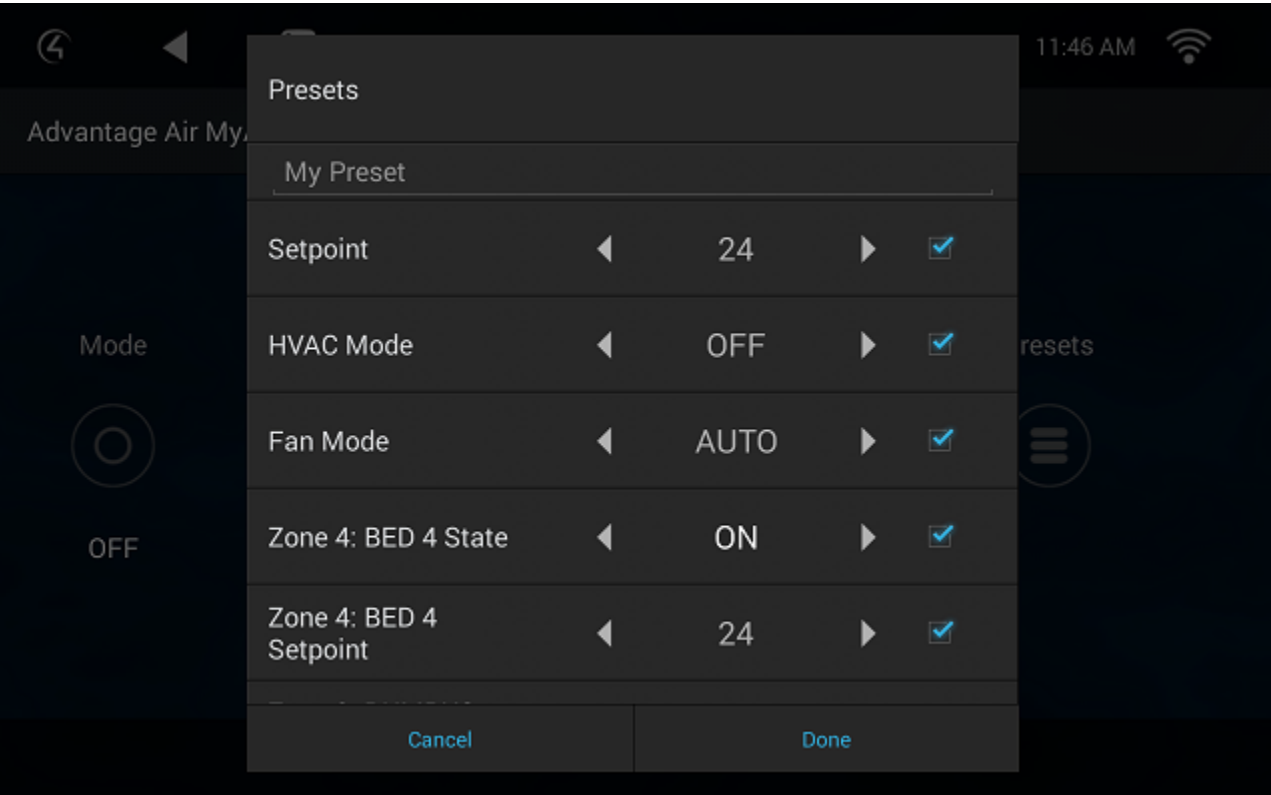

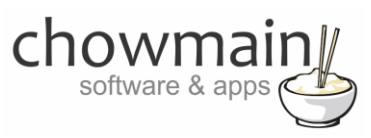

# <span id="page-11-0"></span>**Schedule**

The Schedule tab is used to add schedules in to turn the HVAC system on and off to your favorite preset that we setup in the Temperature tab

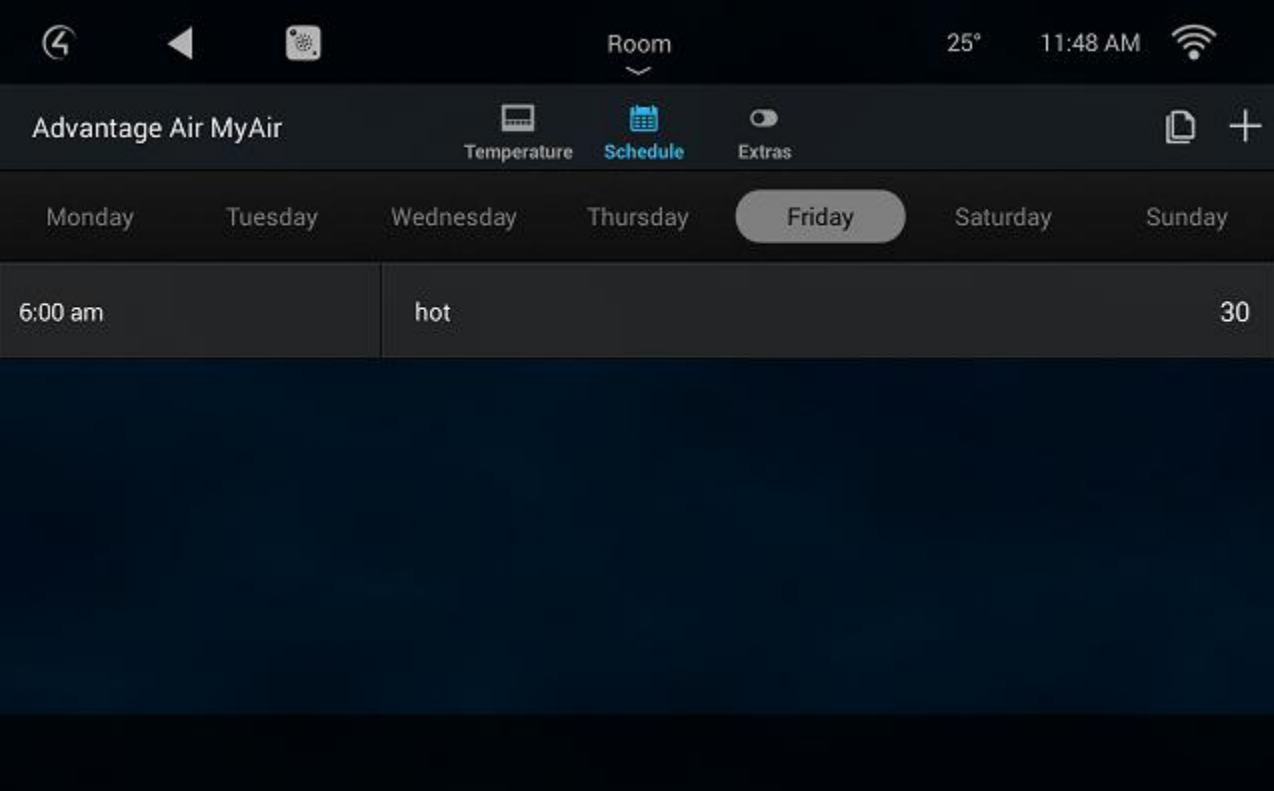

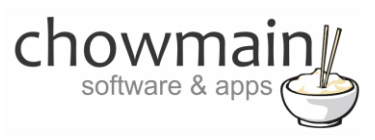

#### <span id="page-12-0"></span>**More**

The More tab allows for additional functionality.

- **Fresh Air –** If the system is fitted with the fresh air option then you can turn on and off Fresh Air mode.
- **Timer** Send a command to MyAir to automatically turn on or off after x amount of minutes.
- **•** Zone Control The driver will pull in each zone for the AC and will populate it with:
	- o **Room Name & Room Temperature –** This is displayed as a header
	- o **Zone State –** This is used to turn the zone on and off (open and close dampers)
	- o **Zone Setpoint –** If the zone has a temperature sensor then you can adjust the target setpoint.
	- o **Zone Airflow Percentage –** If the zone does not have a temperature sensor you can adjust the amount of airflow through the damper.

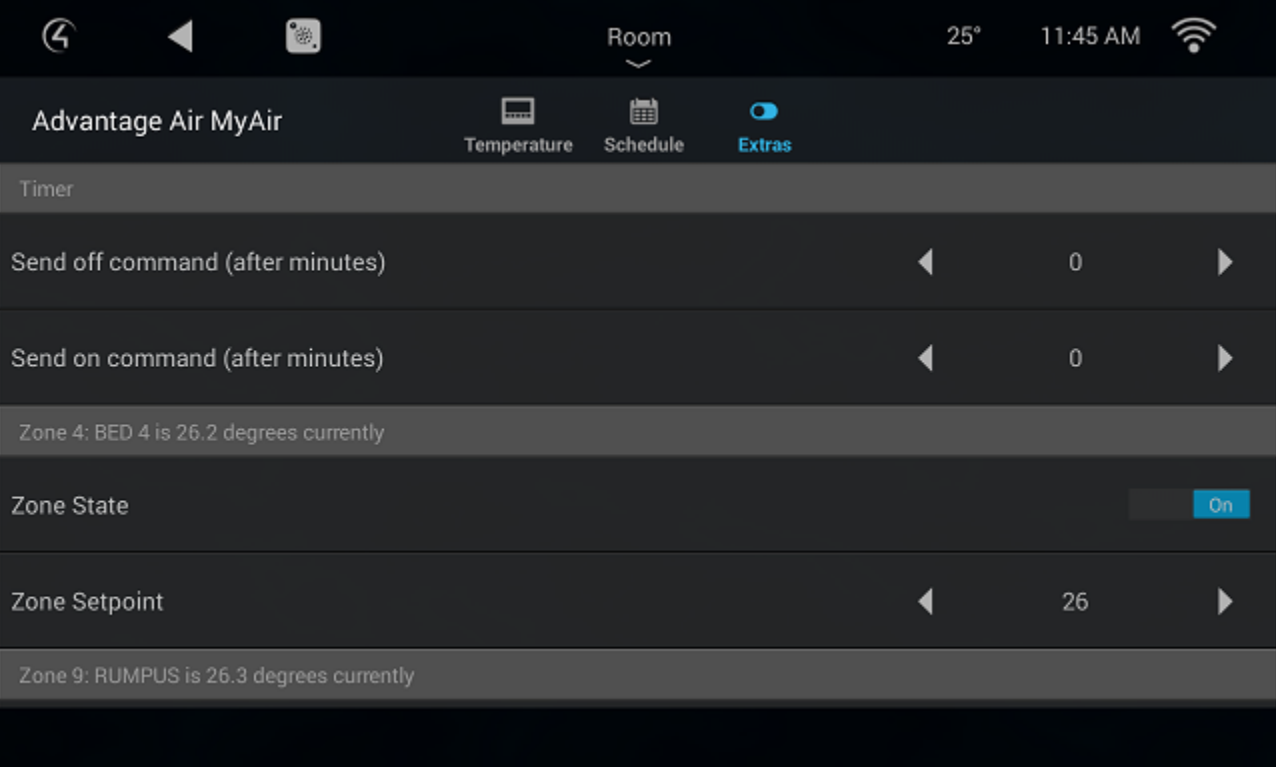

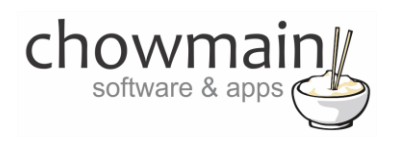

# <span id="page-13-0"></span>**Licencing**

Chowmain drivers require a valid licence to use the driver. Drivers can be purchased from our distributo[r driverCentral](https://www.drivercentral.io/chowmain-ltd/) however all Chowmain drivers come with a 7 day trial. We recommend that prior to purchasing a driver that you test the driver out to ensure that it will work with your hardware and will meet your requirements. The licencing procedure is broken down into 4 steps. A summary of the steps are below along however we have also provided detailed steps if the summary is not sufficient.

#### <span id="page-13-1"></span>**Summary**

- 1. Create your project on the driverCentral.io website (This will generate a specific token which you will use in the next step)
- 2. Download, install and activate the driverCentral cloud driver in your project (Only once per project. Use the token generated in step 1)
- 3. (Optional) To try a driver, simply download it and install it in your project
- 4. To purchase a driver:
	- a. On driverCentral, purchase a license and register it to your project
	- b. If the driver is not already installed in your project, download it and install it
	- c. If necessary, use the cloud driver's Action: "Check Drivers" to force licence download to the project.

#### <span id="page-13-2"></span>**STEP 1 - Creating your project on driverCentral**

- 1. Visit [http://www.drivercentral.io](http://www.drivercentral.io/)
- 2. Log into your driver Central dealer account.
- 3. Visit the Project Portal
- 4. Click on Create Project

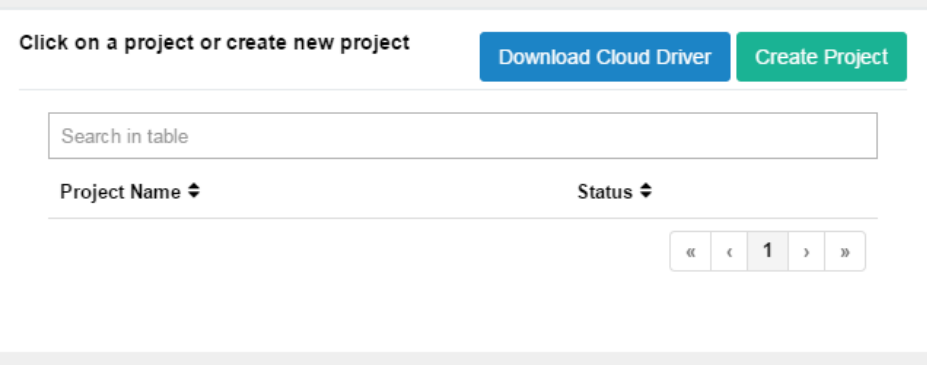

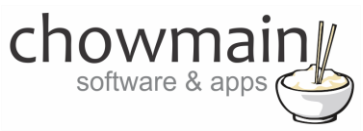

5. It will prompt you for a project name. Type in a meaningful name for your customer's project

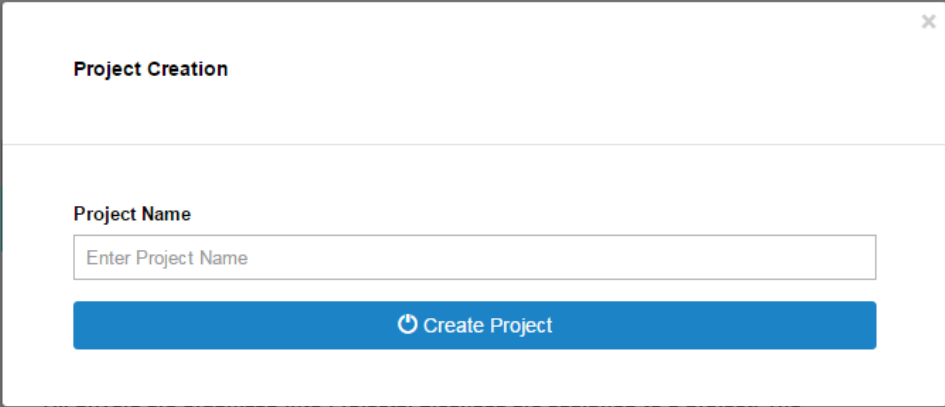

- 6. Click on Create Project
- 7. Click on the project we just created to expand the project

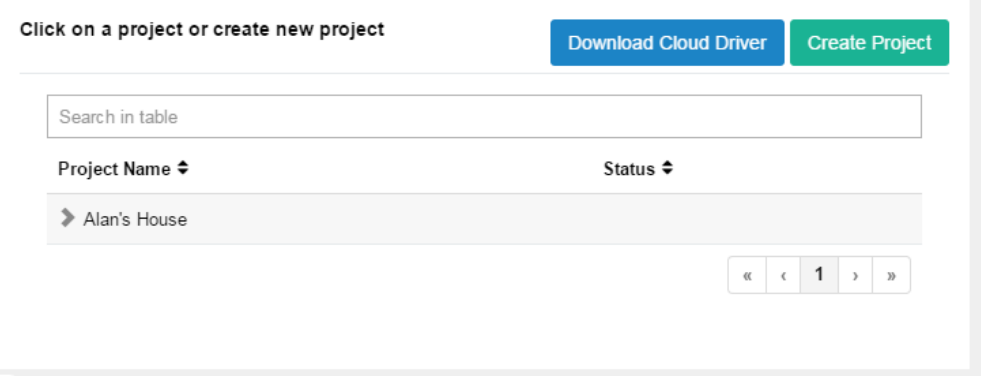

8. Take note of the Project Token as this will be used in STEP 3 when we install the driverCentral cloud driver.

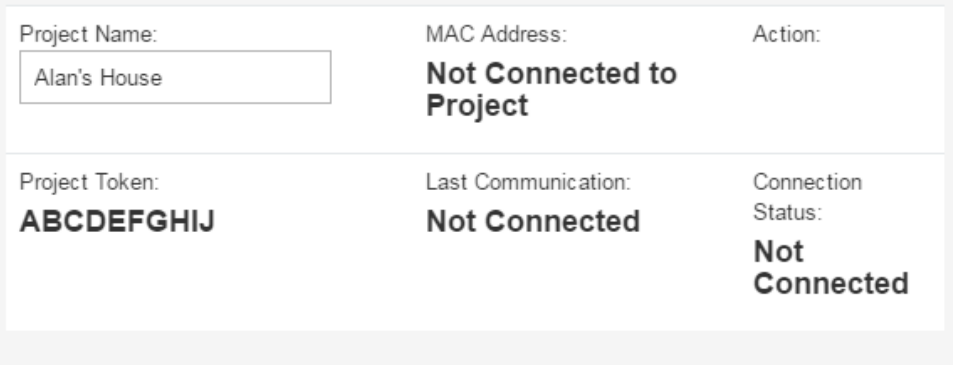

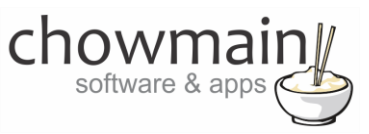

#### <span id="page-15-0"></span>**STEP 2 –Purchase driver licence**

- 1. Visit<https://www.drivercentral.io/chowmain-ltd/> and find the product/driver you want to purchase a licence for.
- 2. Click on the Add to Cart button

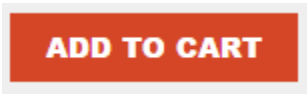

3. Click on the Shopping Cart icon in the top right corner and click on View cart

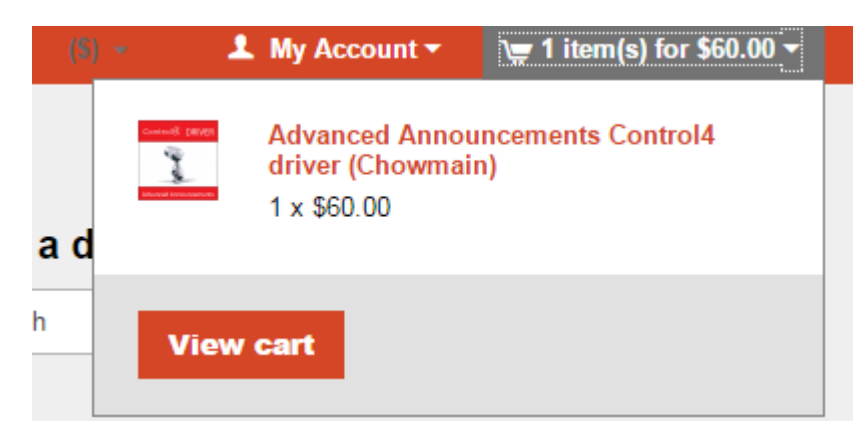

4. Confirm that your order is correct and click on Proceed to checkout

#### **Proceed to checkout**

5. Follow the prompts and click on Sib,ot ,u Prder

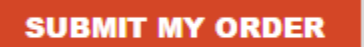

- 6. This will take you to PayPal for payment.
- 7. Pay via PayPal. It will automatically return to the marketplace when confirmed.
- 8. You will now be at a page where you can see your purchased licence.

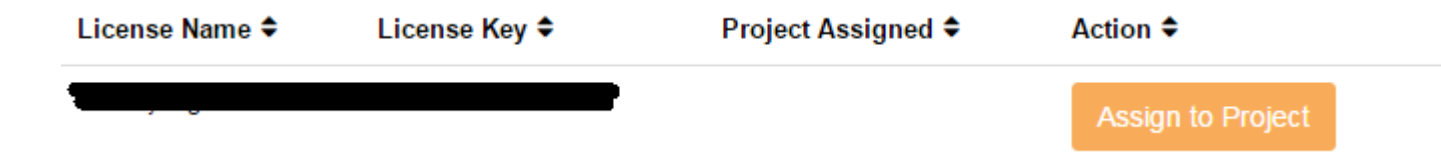

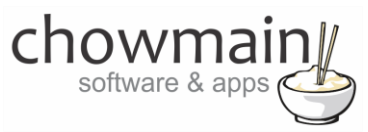

9. From here assign the licence to the project we created or if you did not follow that step create a new project

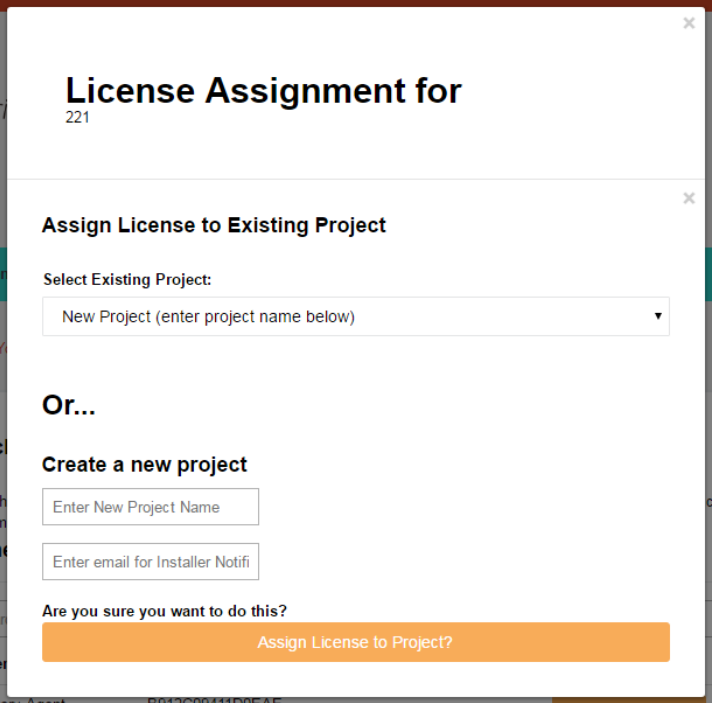

## <span id="page-16-0"></span>**STEP 3 – Install and activate the driverCentral cloud driver**

**NOTE:** Only one instance of the driverCentral cloud driver installed per project. Do not install additional cloud drivers.

- 1. Visit [http://www.drivercentral.io](http://www.drivercentral.io/)
- 2. Log into your driver Central dealer account.
- 3. Visit the Project Portal
- 4. Click on Download Cloud Driver

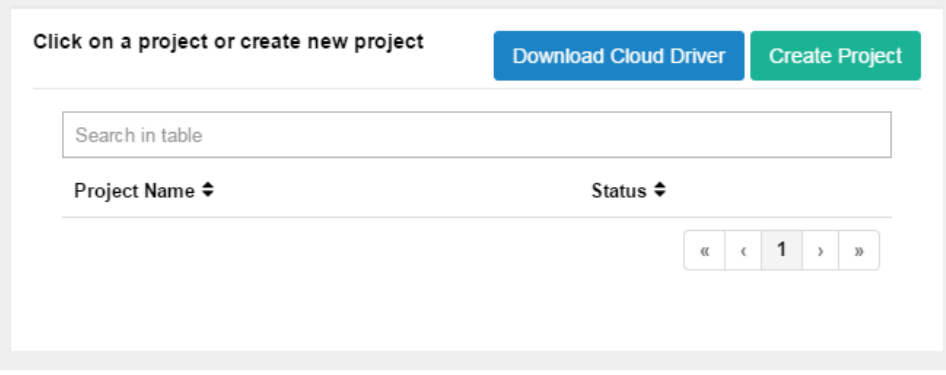

- 5. Copy the C4Z driver to My Documents\Control4\Drivers directory.
- 6. Add the driver to your project.

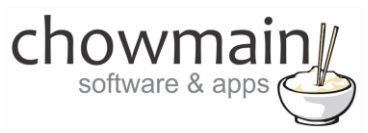

7. Click on the driver to view it's properties

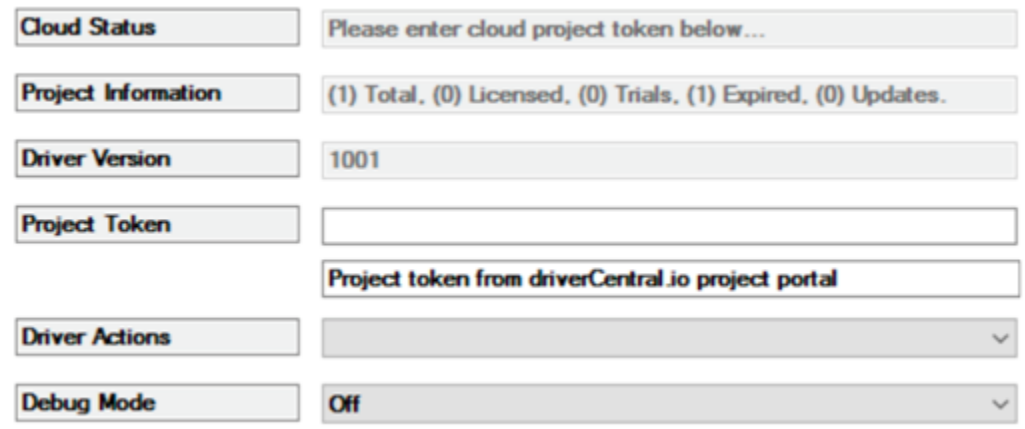

- 8. Type in the project token we took note of in STEP 1.
- 9. Click on the Actions tab
- 10. Click on Check Drivers

#### <span id="page-17-0"></span>**STEP 4 – Install Chowmain driver**

- 1. Install the Chowmain driver
- 2. You will notice that the Activation Status reflects a Licence Activated state.
- 3. Any driver that does not have a purchased licence will have a trial licence activated via the marketplace. Note that there is no way to reactivate the trial so please use wisely.
- 4. If you do not then press the Check Drivers action in the driverCentral Cloud driver again.

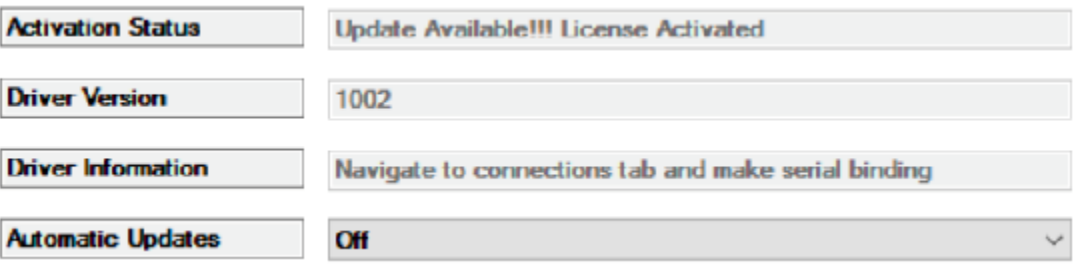